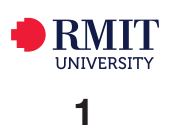

# ClickView Videos: Library Linking and Embedding Guide

This guide will help you enrich your courses with videos from **ClickView**. All material in Clickview is licensed content and can be used in Blackboard, Canvas and Google Sites, or in Lecture Capture.

#### Go to [rmit.edu.au/library](http://rmit.edu.au/library) > **Databases A-Z** > scroll down to **Videos** > [ClickView](http://online.clickview.com.au/mylibrary).

To use **ClickView** you need to first type in your email address before logging in to the database with your RMIT Username and Password. This will create your profile which you can see on the top right hand corner of the screen. ClickView allows you to **download** or **view** Resources, **Share**, **Embed** videos, **Create Clips** and **Playlists** as well as **create Interactive Video Content**.

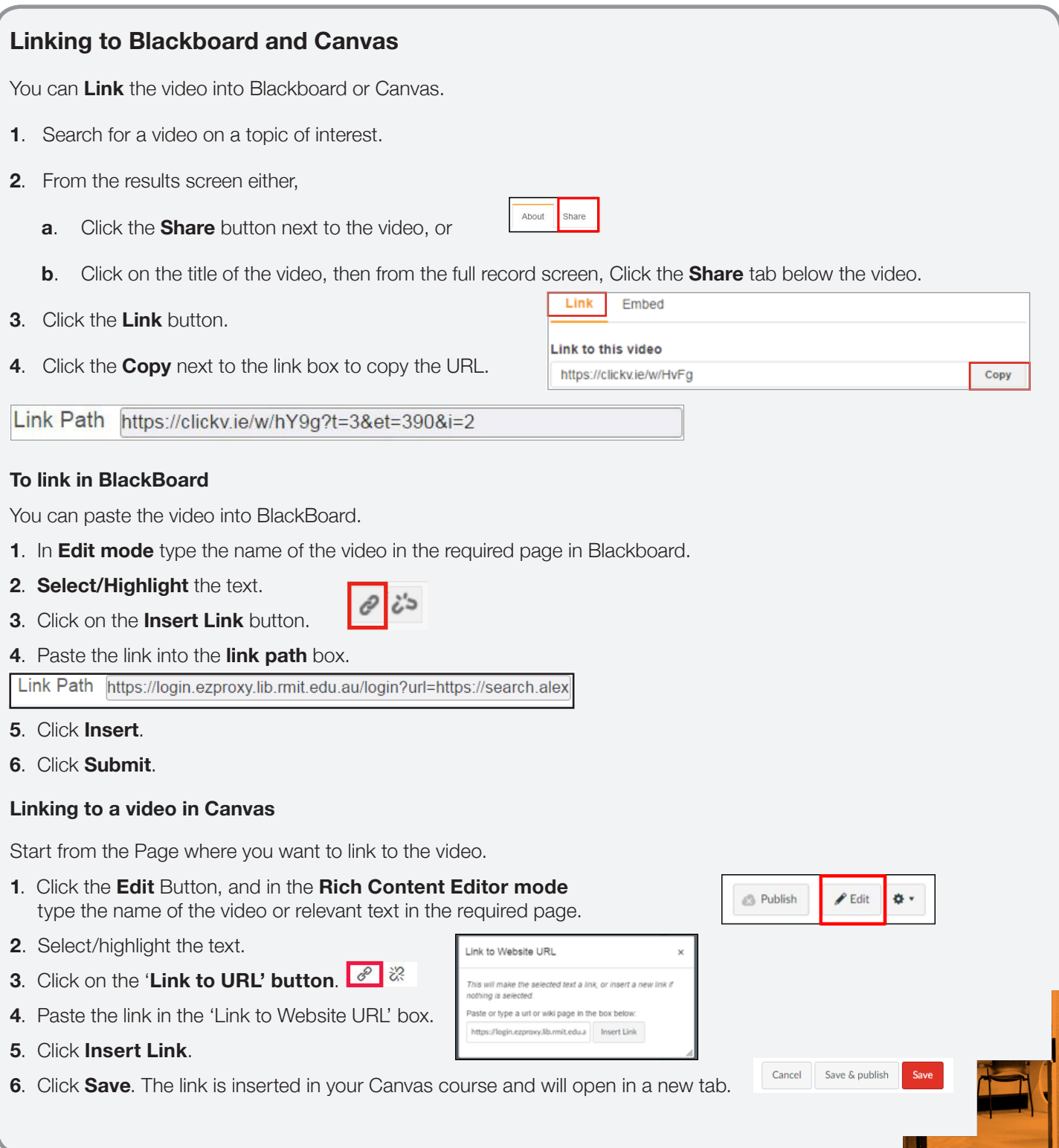

### **Embed**

Embedding links into **Blackboard** or **Canvas** can be done through the **Embed** tab.

- **1**. Search for a video on a topic of interest.
- **2**. From the **Results** screen either
	- **a**. Click the **Share** button next to the video, or

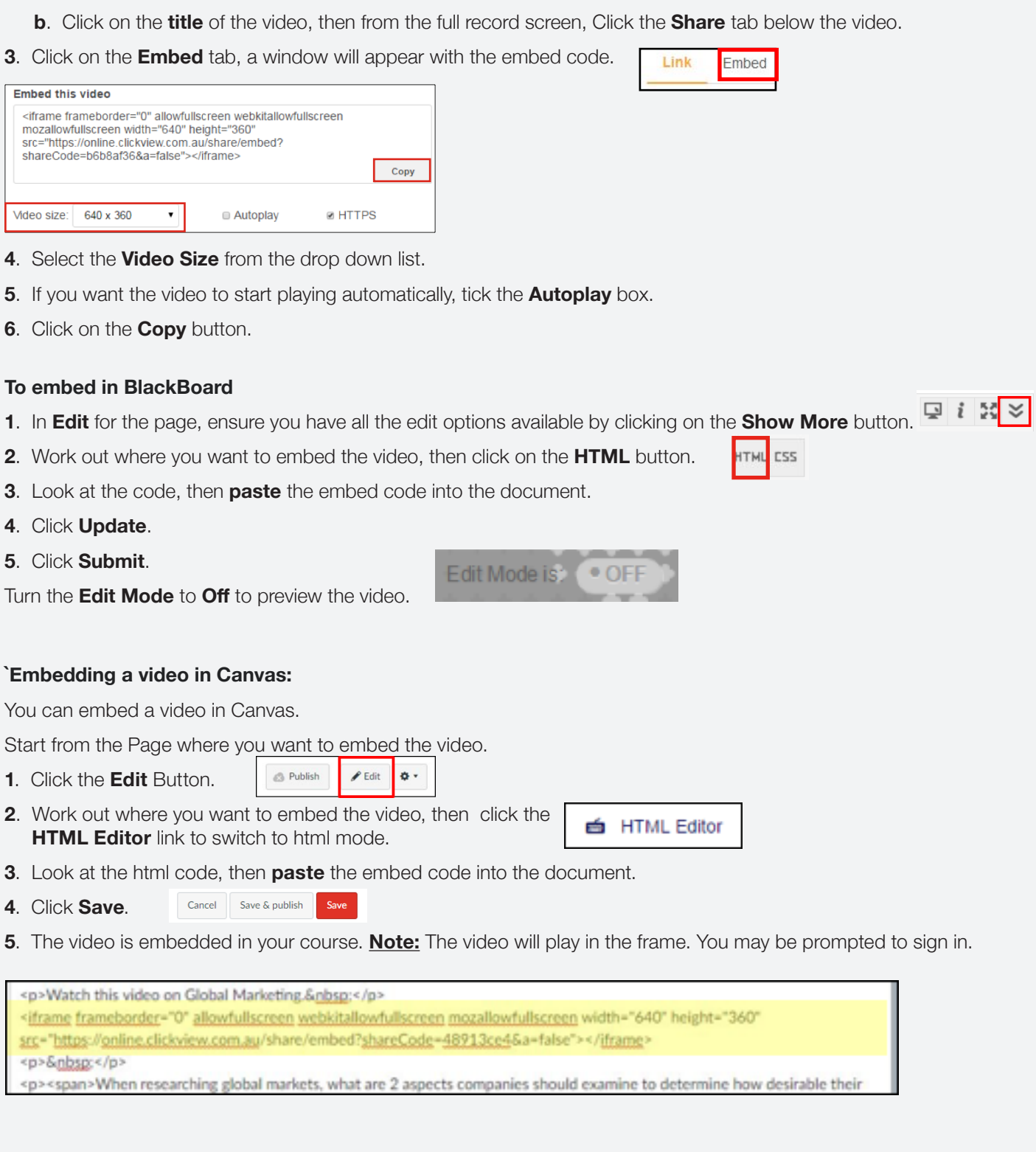

About

Share

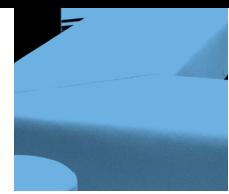

## **Email**

You can share the video link via **Email**.

- **1**. From the **Search Results** screen either,
	- **a**. Click the **Share** button next to the video, or

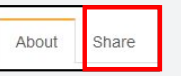

- **b**. Click on the title of the video, then from the **Full Record** screen, Click the **Share** button below the video.
- **2**. Click on the **Email this link** icon.  $\boxed{\bowtie}$  Email this link

A pop-up window will appear. You may be asked to enter the email account you want to log in to to send the video link.

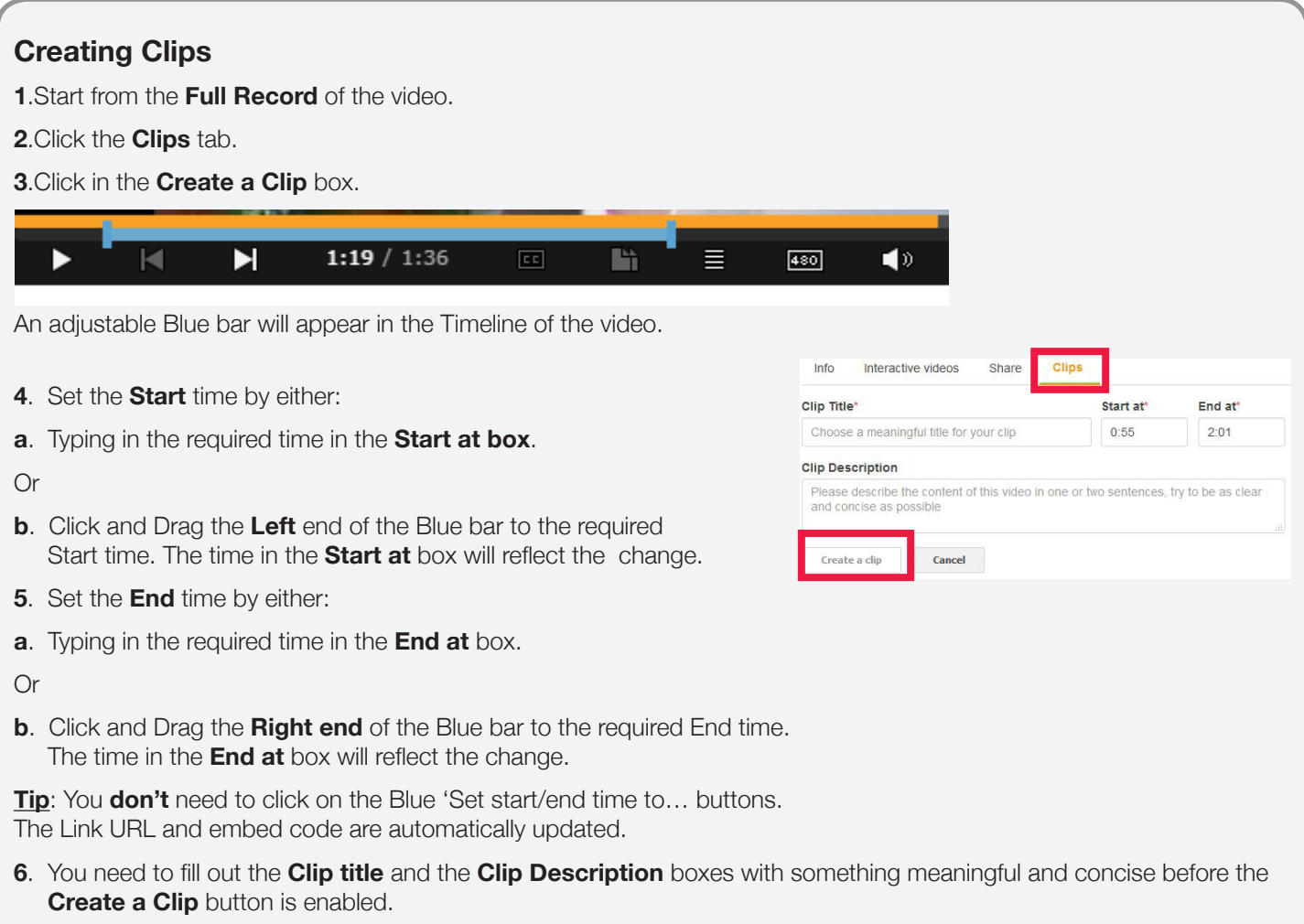

After Creating a Clip these can then be shared via a **Link, Email** or **Embed**.

## **Chapters**

Some videos are available in Chapters. These separate the video into Chapters which can be shared via a **Link**, **Embed** or **Email**.

**1**. Click on the stack icon on the video preferences bar to see the chapters.

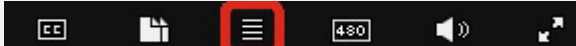

**2**. Click on the chapter headings to view them separately.

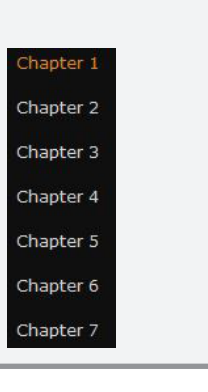

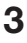

#### **Resources** Resources  $\Box$  Before the Program doc  $\mathbf{L}$ Resources, including support notes and quizzes are available for some videos. During the Program.doc  $\downarrow$ You can: After the Program.doc ψ **·** view a list of **Resources** available on the right  $\epsilon$  Program Support Notes pdf  $\downarrow$  hand side of the screen next to the video window. Program Support Notes.doc J Or **·** click on the documents icon on the video preferences bar.  $E$ m 目 ◀⇒ ۰. 480

The list of **Resources** will then display in the video screen.

The Resources can be downloaded onto your drive, added to **Google Sites**, **Canvas** or sent **via Email**.

## **Playlists**

Videos can be added to a Playlist.

- **1**. Under the full video display, click **Add to a playlist**.
- **2**. Type in a new **playlist** name.
- **3**. Click **Create Playlist**.

Or

Click on **Favourites** to add the video to this folder.

- **•** View your Playlists by clicking the **Playlists tab** in the menu bar
- **•**. Playlists can then be **linked** to, **embedded** and **shared** with people **via email**.

## **Interactive Videos**

To start:

You can make **ClickView** videos interactive by adding activities to the video.

- **·** Interactive options include: Multiple choice questions, short answer questions, true or false questions, annotation, image or missing word functions. · Embed the interactivities at specific times in the video.
- Select a question to show at 0:00
- **1**. Click the **Interactive Videos** tab under the full display of the video.

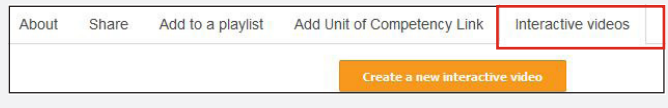

#### **2** Click the **Create a New Interactive Video** button.

All interactive videos you create are then added to your **Workspace**.

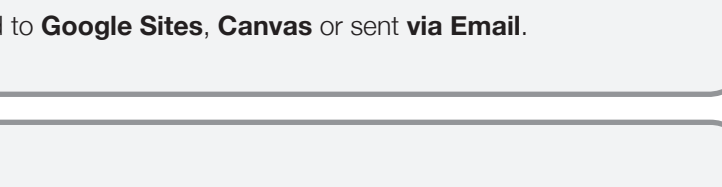

Add Unit of Competency Link

Interactive videos

 $0$  videos  $+$ 

1 video  $+$ 

Add to a playlist

About Share

Favourites

 $\boxed{\Xi}$  conditioning

Enter new playlist name

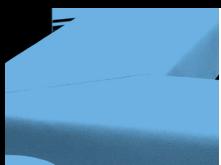

## **Workspace**

**ClickView** also gives you the option of uploading videos to your **Workspace**. These can then be made into Interactive Videos.

- **1**. Click on **Workspace** in the Menu bar.
- Playlists Workspace Alber Library + Upload a video
- **2**. Click on the **Upload a Video** button.
- **3**. Select a **video File**, add a **Title**, write a **Description** and a **Rating** for it.
- **4**. Click **Submit**. You can now add Clickview supported Interactive material to the video.

#### **Download ClickView Apps**

**ClickView** is accessible on mobile phones; the videos can be viewed offline without an internet connection. To download the app, go to the drop down menu at the top right hand corner of the screen and click on **Download Apps**. This will allow you to see the options that are available to you.

#### **Download ClickView Apps**

Access ClickView on any device

#### **Albert/Locate National Units of Competency**

**2**. Choose a **subject area** to narrow down your search or

type in the Unit code. This will bring up a number of videos that fit into your course subject area which you may find useful.

If you are working within Vocational Education, use **Albert** to locate video content aligned with national units of competency.

- **1**. Click the **Albert** tab in the menu.
- Library Albert
- Subject area Learning Area Unit Cod

**Albert** links directly to www.training.gov.au

Contact your **Liaison Librarian** for further information **<http://www1.rmit.edu.au/library/librarians>** For **RMIT Online**, contact Jo Gillespie: **[joanna.gillespie@rmit.edu.au](mailto:joanna.gillespie@rmit.edu.au)**

*Updated June 2017*